# **ACTIVIDAD 3 – TÉCNICAS DE CIFRADO – TEMA 2 –SAD**

**a) Cifrado simétrico:** Uso de PGP y GPG.

#### Instalamos GPG en Windows

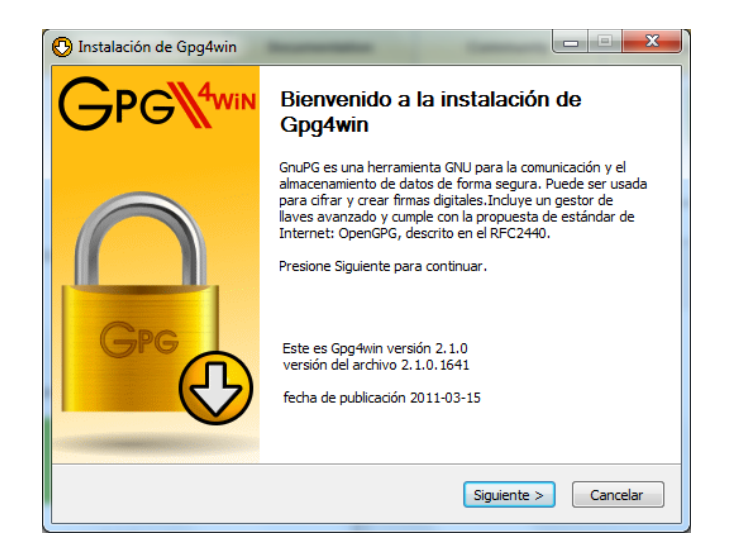

### Esta página la dejamos por defecto

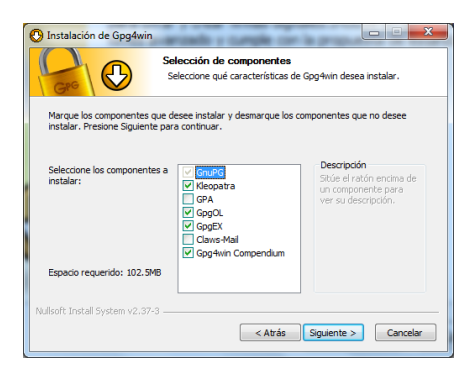

### Elegimos crear un nuevo certificado

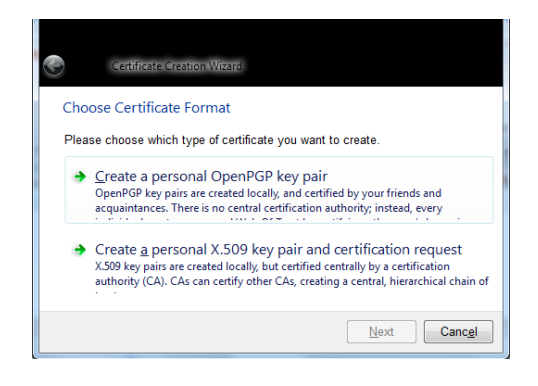

### Ahora ponemos nuestros datos

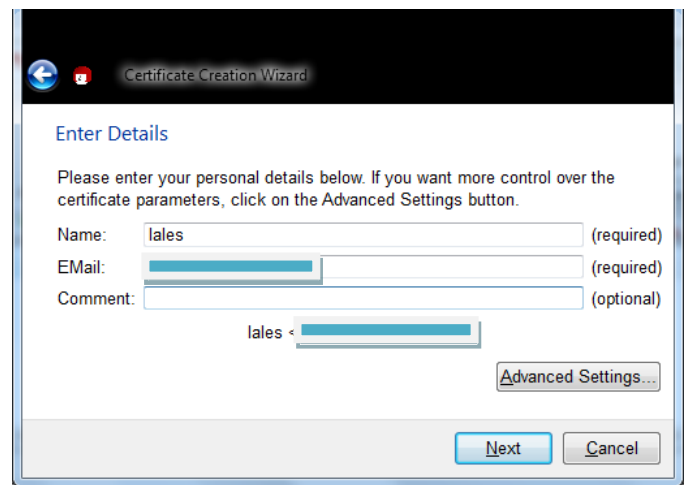

Nos pide que creemos una contraseña

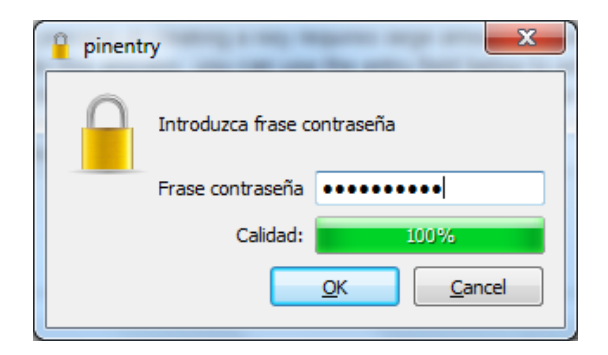

### Y aquí vemos como se ha creado el certificado

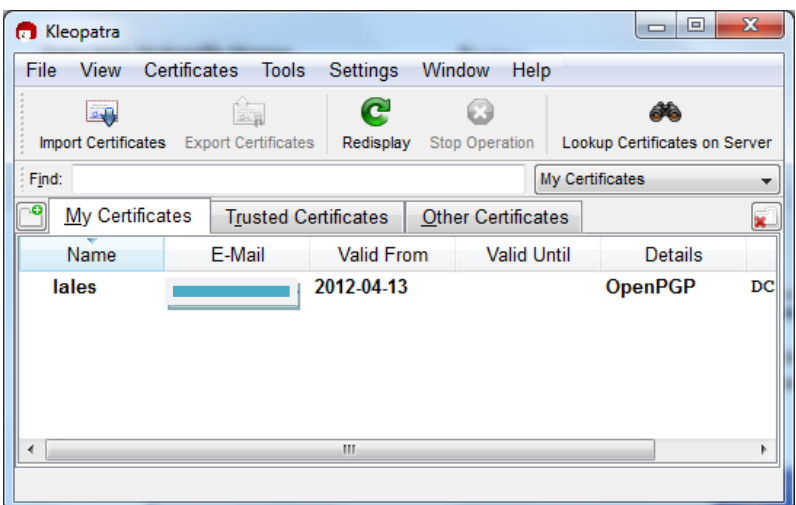

## Ahora vamos a crear un documento en el escritorio y le damos con el botón derecho a firmar y cifrar

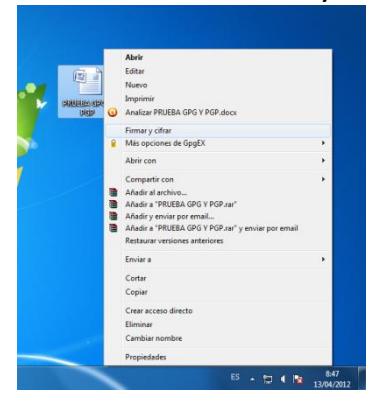

### Le damos a Next y continuamos

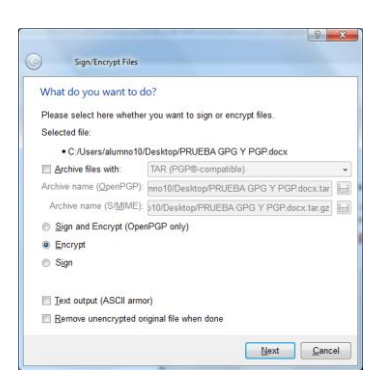

Le damos a añadir y nos lo añade al certificado que hemos creado y le damos a Encrypt

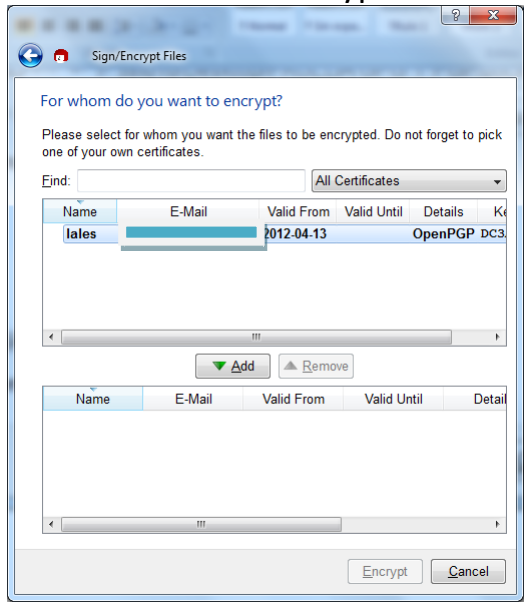

# Ya tenemos Encriptado el documento

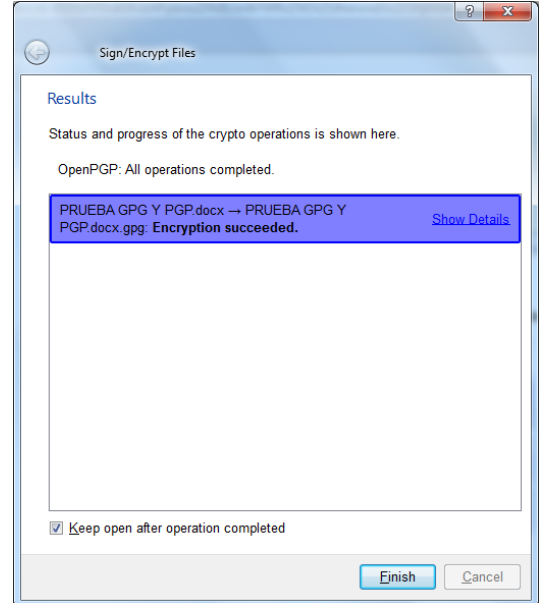

Aquí lo vemos encriptado

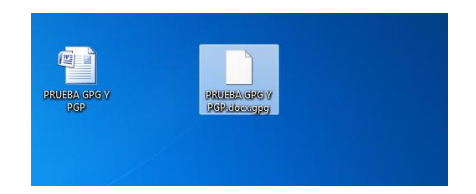

Ahora vamos a descifrarlo, le damos a botón derecho descifrar y verificar

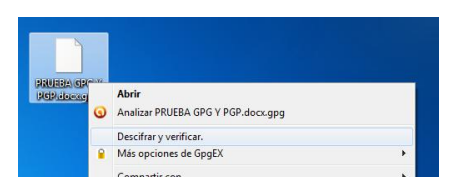

Le damos a Decrypt/Verify en esta ventana

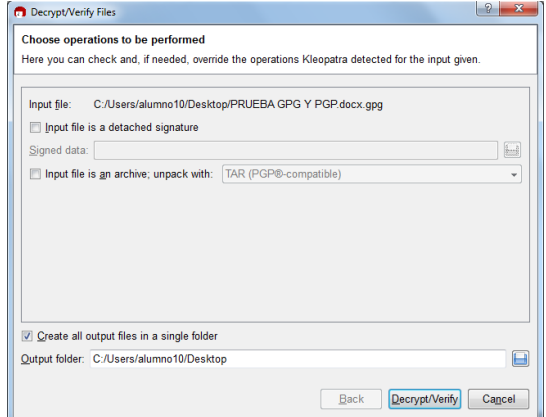

Y nos pide la contraseña que hemos puesto anteriormente

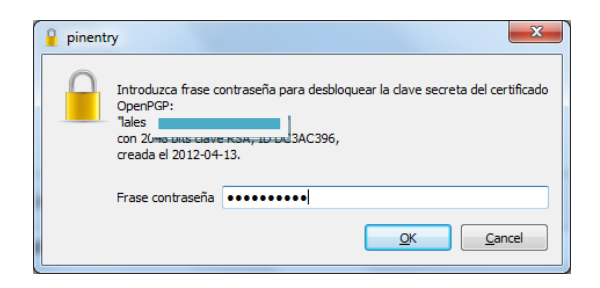

### Y ya lo tenemos descifrado

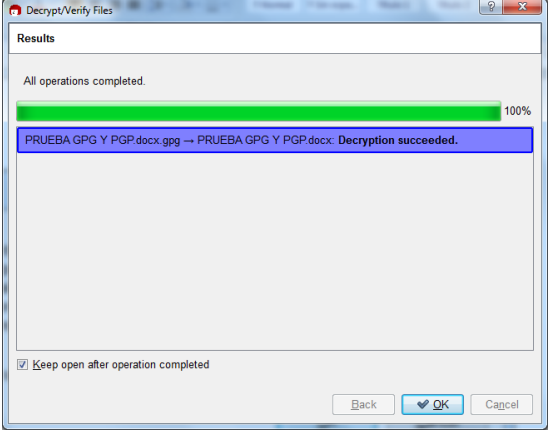

### Aquí nos aparece la carpeta que nos ha creado con el documento descifrado

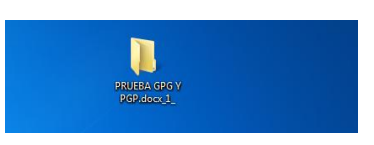

### INSTALAMOS PGP EN WINDOWS

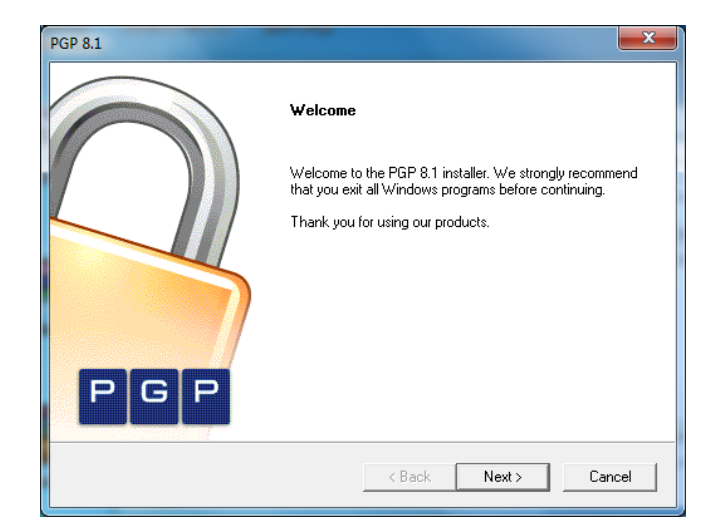

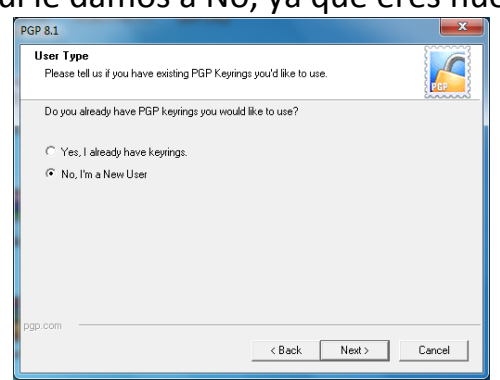

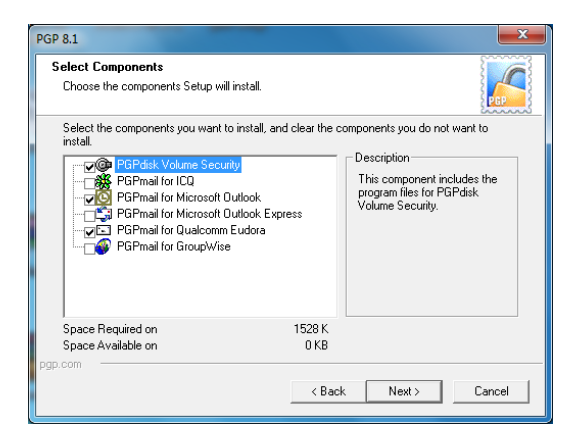

### Aquí le damos a Later

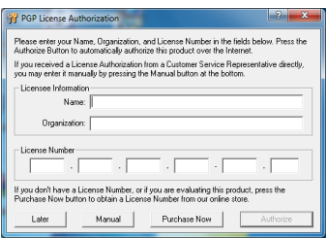

## Y aquí ponemos nuestros datos

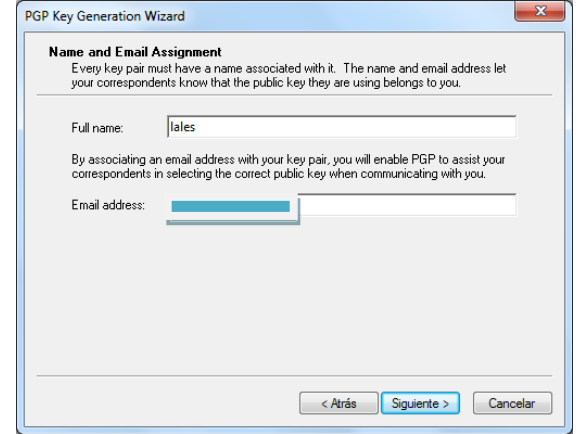

# Aquí le damos a No, ya que eres nuevo

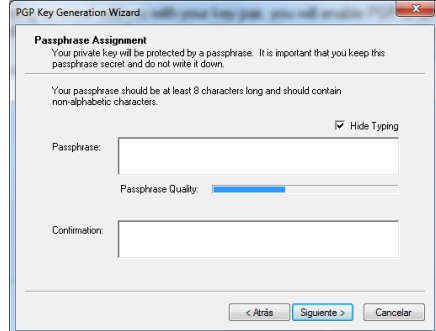

# Aquí ponemos una frase, yo voy a poner invesinves

### Ya tenemos instalado PGP

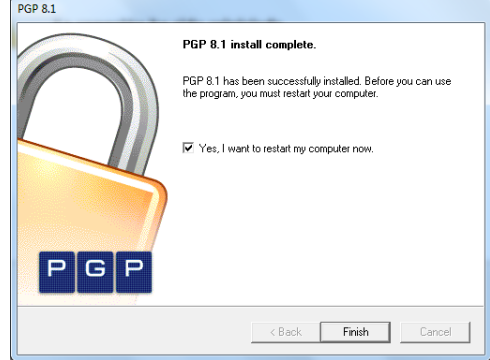

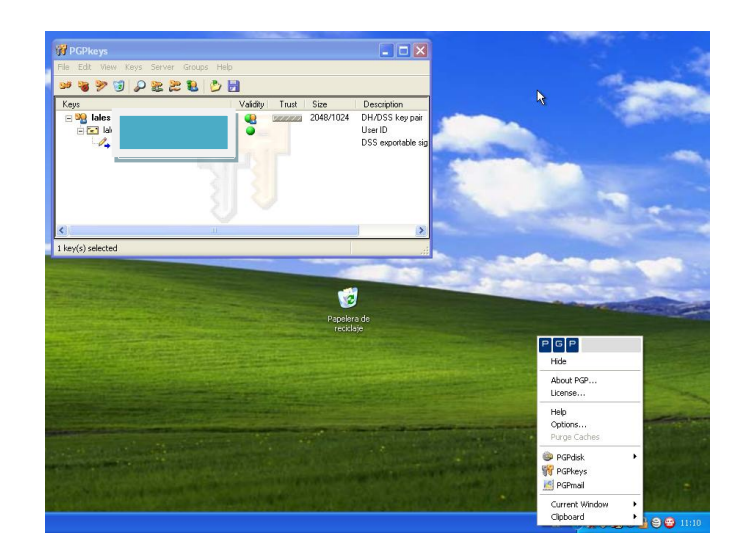

Creamos ahora un fichero en el escritorio y con el botón derecho le damos

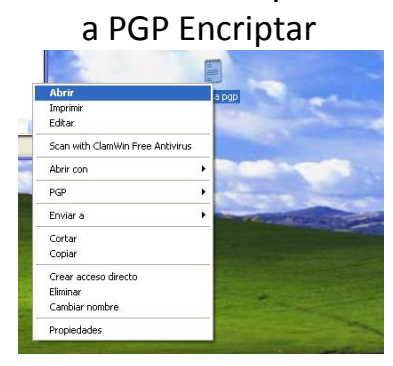

Le damos a Ok y nos aparece en el escritorio el archivo encriptado

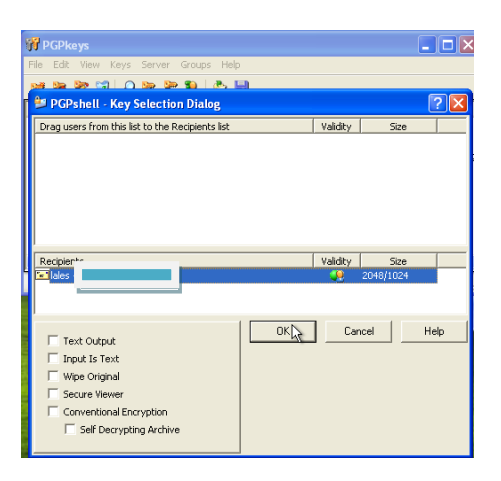

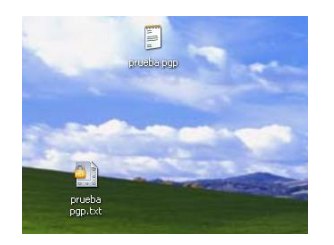

Ahora vamos a descifrarlo, le damos con el botón derecho al archivo cifrado y le damos a Decrypt Verify

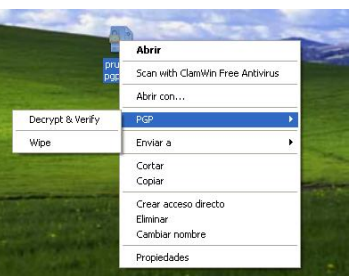

Nos pide la clave para descifrar

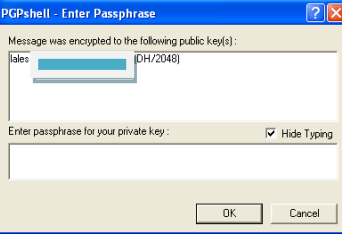

Y ya lo tenemos descifrado

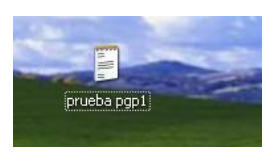

**b) Cifrado de datos y particiones:** En Windows: Uso de TrueCrypt.

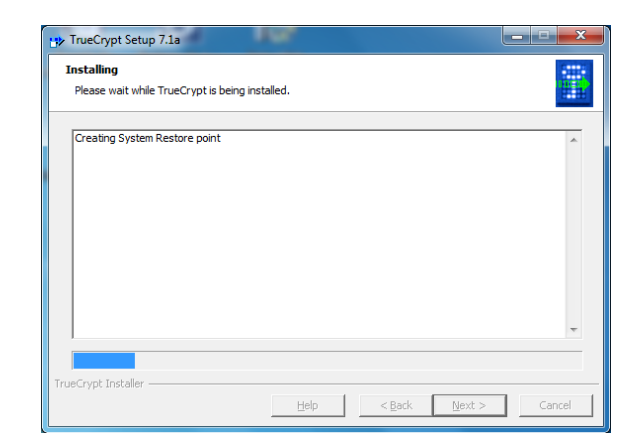

Vamos a descargar TrueCrypt

Una vez hecho esto vamos a elegir una unidad

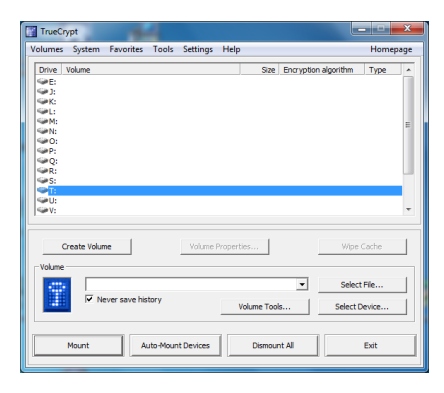

Elegimos la opción que viene por defecto

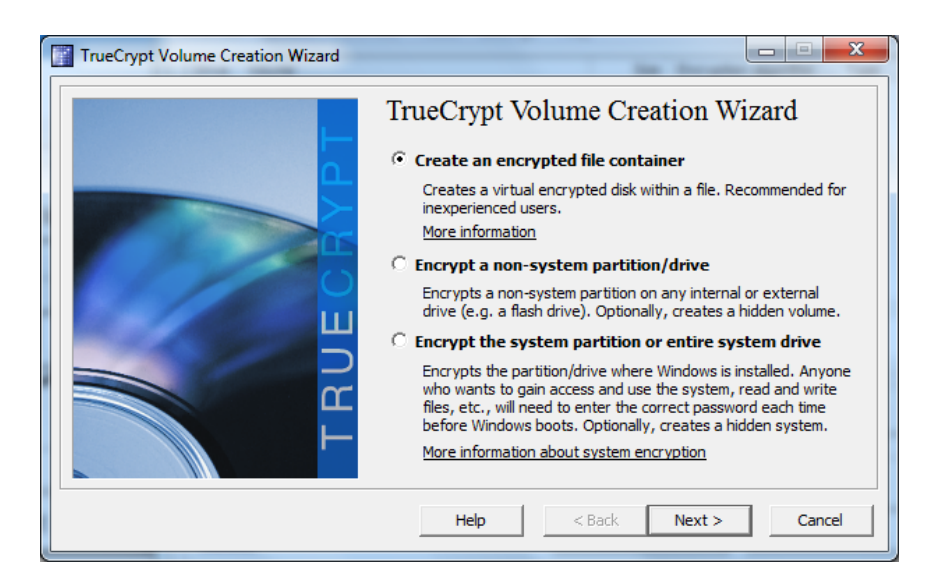

### Y esta opción la dejamos igual

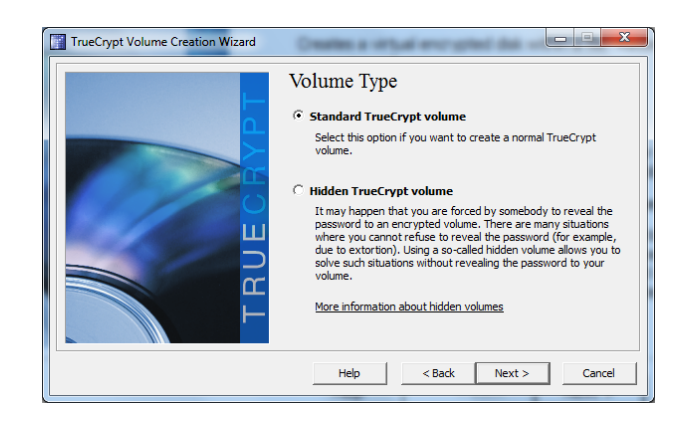

Elegimos el sitio donde lo vamos a guardar y un nombre, lalestrue

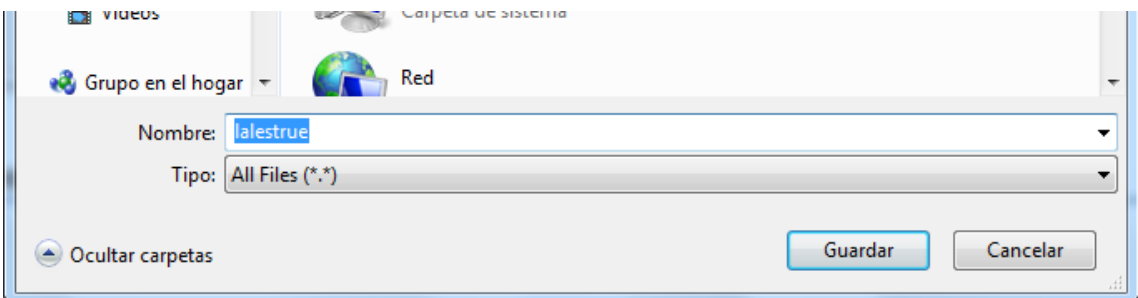

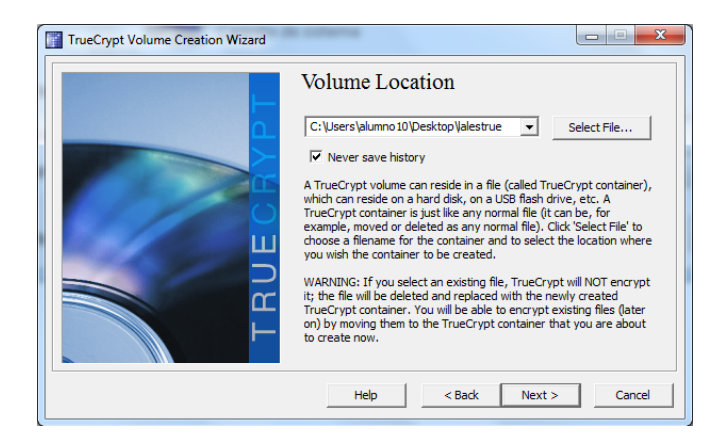

Dejamos la siguiente por defecto

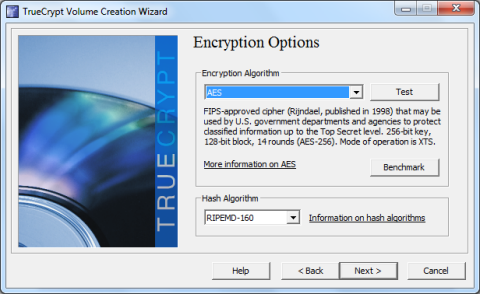

### En el volumen elegimos 300 MB

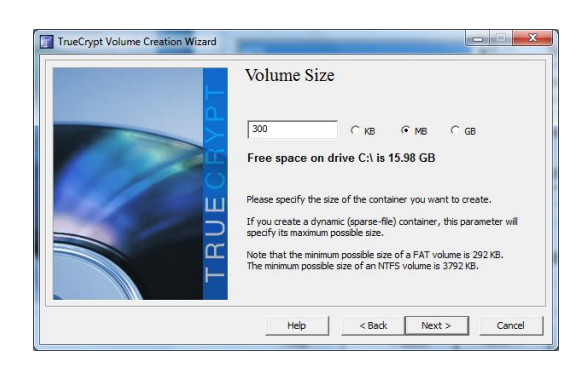

Y ahora ponemos la contraseña que queremos tener para el volumen

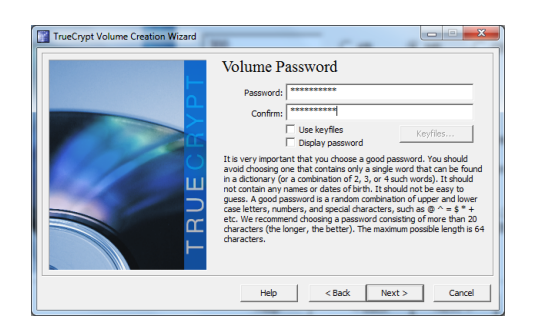

### Le damos a Format y formatea el volumen

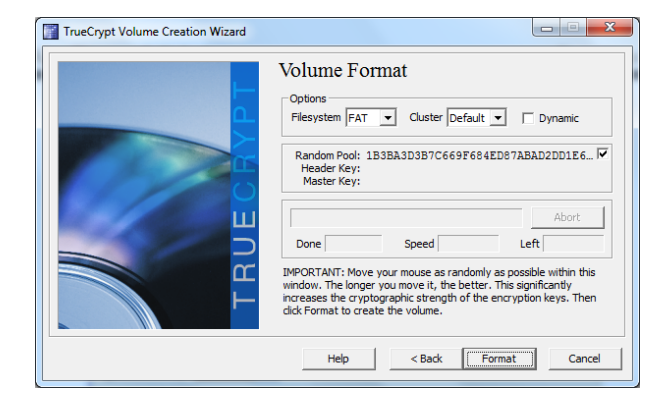

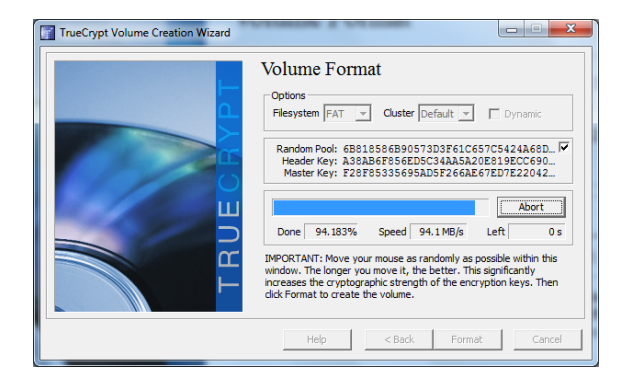

### Ya hemos creado el volumen

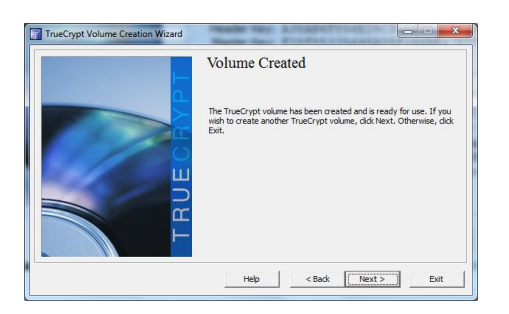

### Ahora vamos a abrirlo, elegimos donde lo guardamos, en mi caso en el escritorio

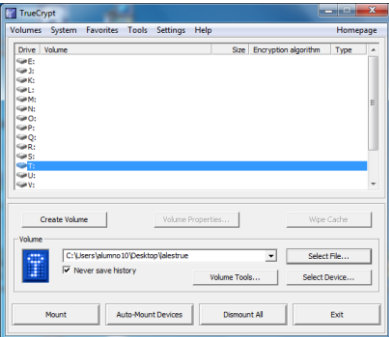

### Y ponemos la contraseña que pusimos

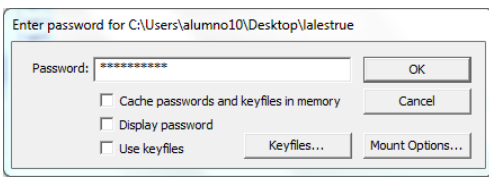

Ya lo tenemos montado, vamos a comprobarlo

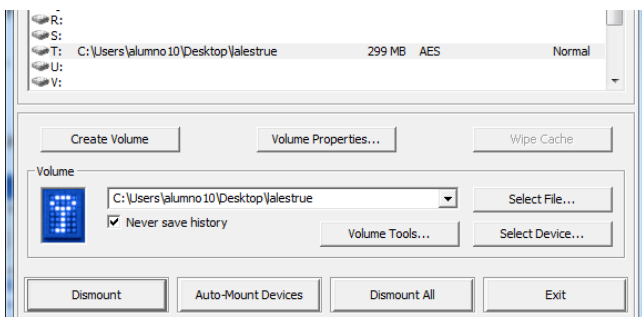

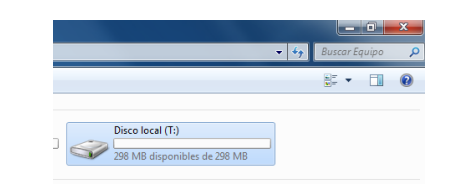

**c) Funciones HASH:** En Windows: md5sum. En GNU/Linux: md5sum.

### **En Windows: md5sum**

Nos descargamos el programa md5summer y es un ejecutable, le damos a yes y empieza el programa

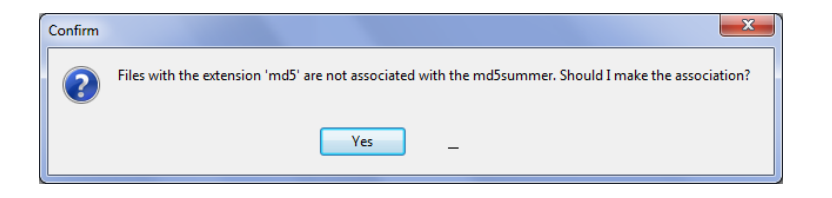

Ahora vamos a elegir una carpeta que hemos creado con el nombre prueba md5 y le damos a Create sums

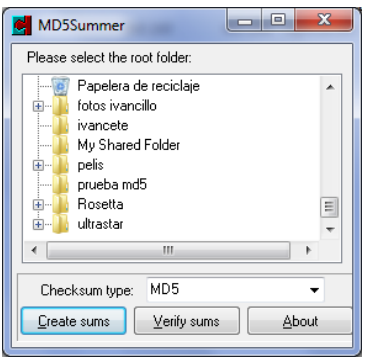

Ahora elegimos un fichero que tenemos dentro de esta carpeta y lo seleccionamos y le damos a OK

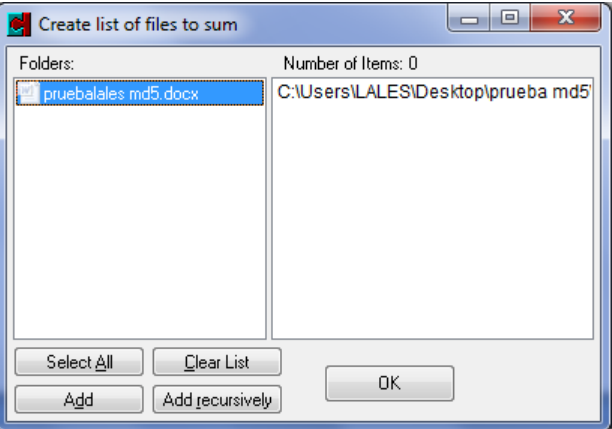

Y nos da el proceso como correcto, nos ha certificado el documento

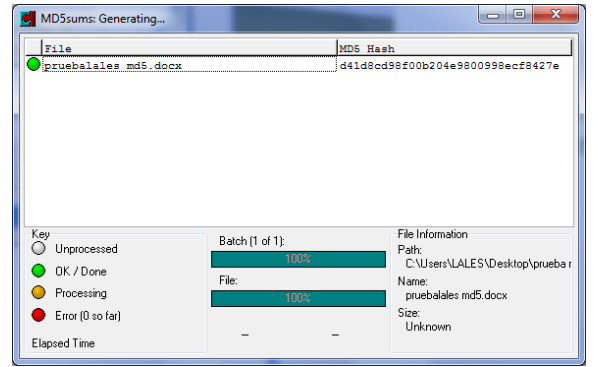

### **En Linux: md5sum**

En Linux lo único que tenemos que hacer es poner en el terminal md5sum y el nombre de un archivo que queramos certificar en este caso md5sumlales

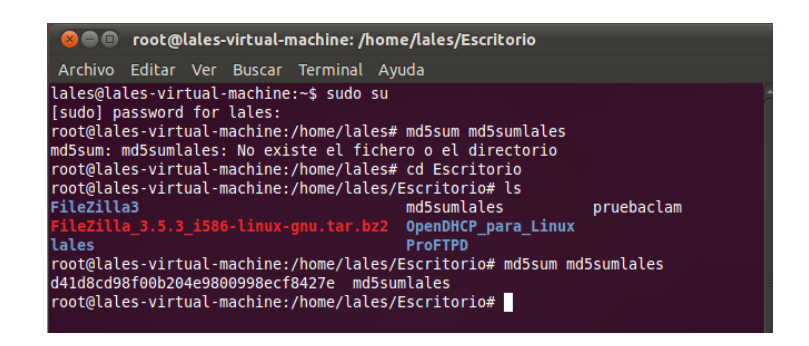

El resultado es una serie de números que es el certificado de ese archivo

A continuación vamos a abrir el archivo y vamos a ponerle unas líneas

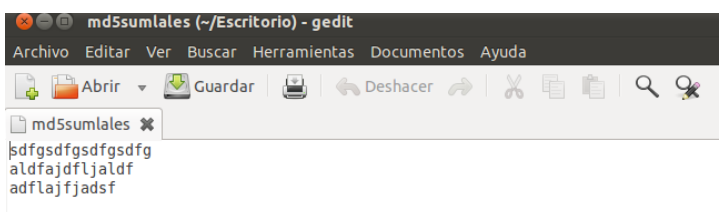

Si ahora volvemos a hacer lo mismo que antes, con el comando, vemos que la serie de números es diferente, ya que hemos añadido información

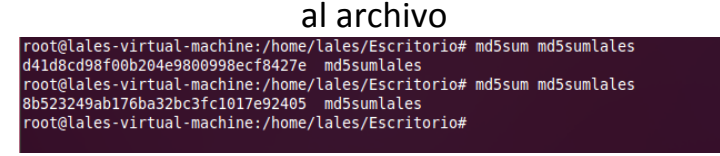

#### **d) Cifrado asimétrico:** En GNU/Linux: gpg.

Vamos a ir a un terminal en Linux y vamos a poner el siguiente comando:

Gpg - -gen-key

Nos pide a continuación que elijamos una opción, le damos a 1 para encriptar

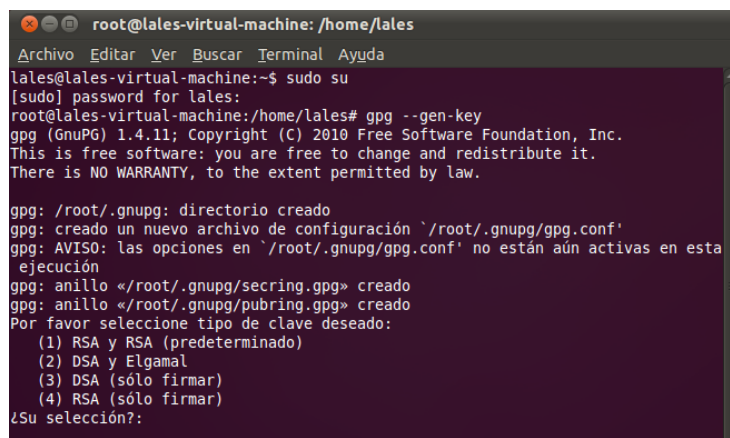

Ahora elegimos el tamaño, dejamos lo que viene por defecto que son 2048 bits

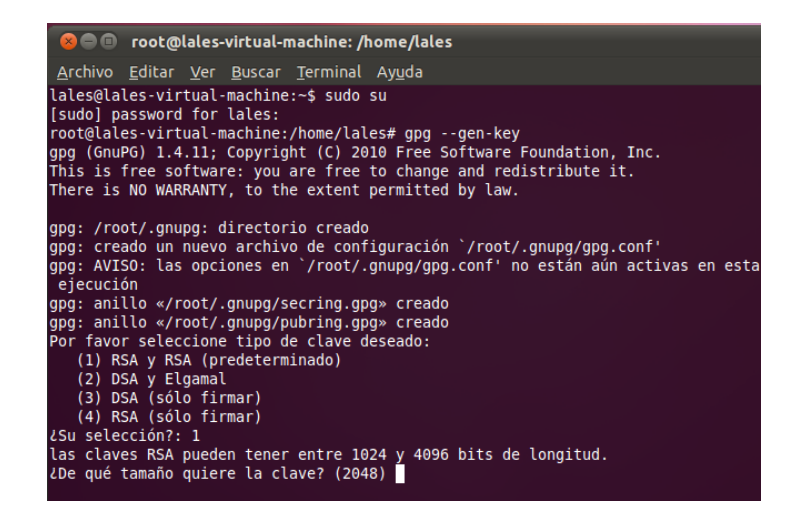

Ahora elegimos que no caduque nunca

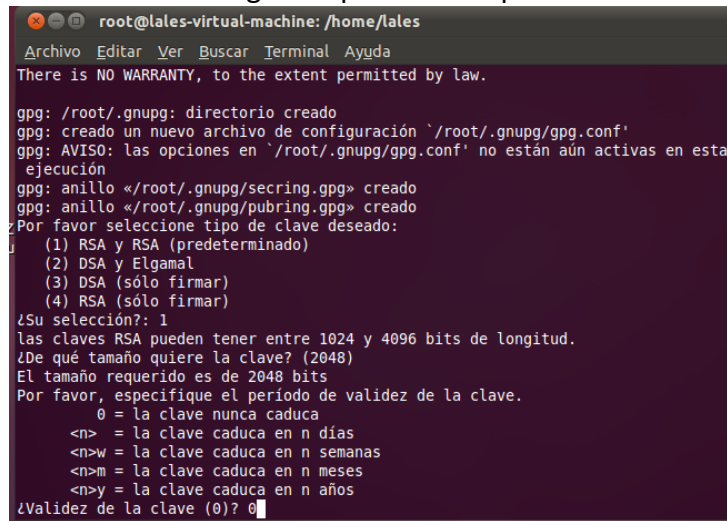

Y vamos rellenando nombre y apellidos y dirección y nos pide también una contraseña, pongo invesinves

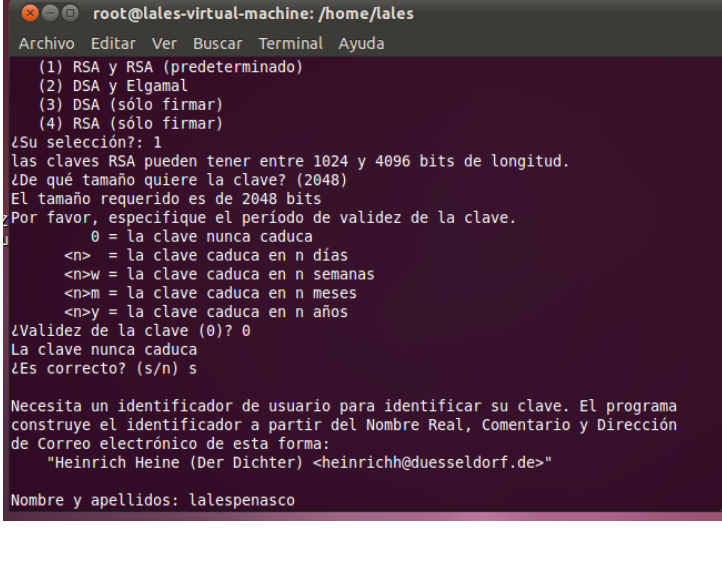

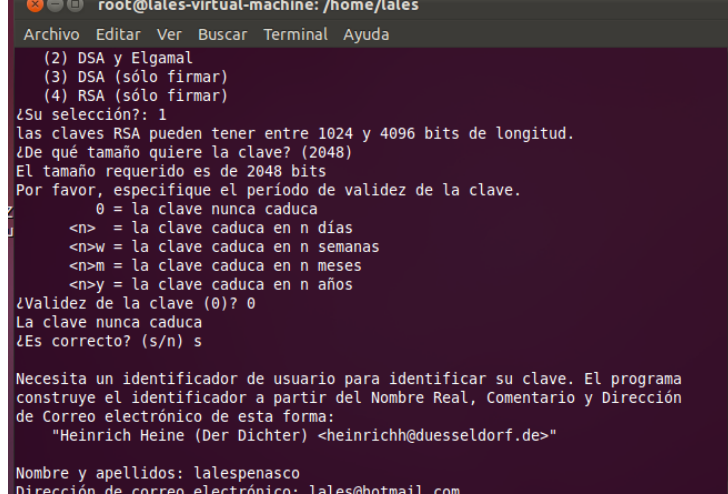

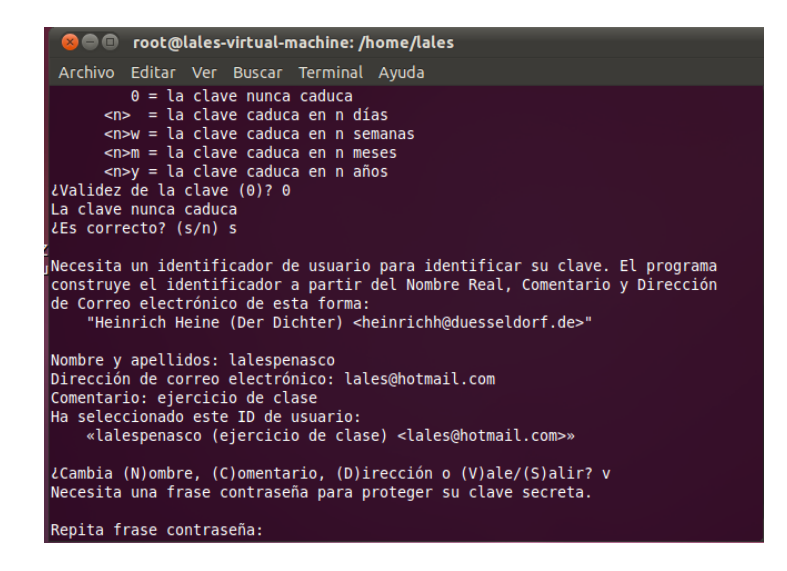

Aquí nos pone ya que nos ha dado la clave privada y pública y se ha cifrado correctamente

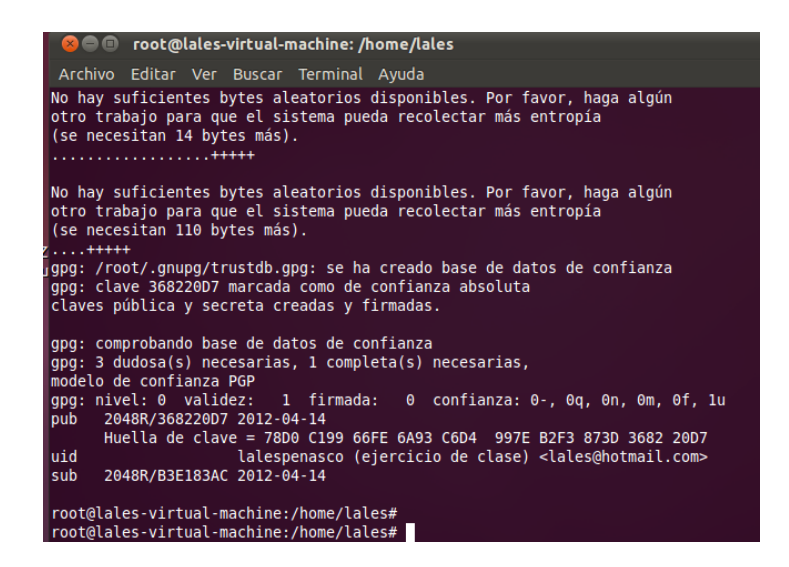

Ahora podemos ver las claves que tenemos poniendo el comando: Gpg - - list-keys

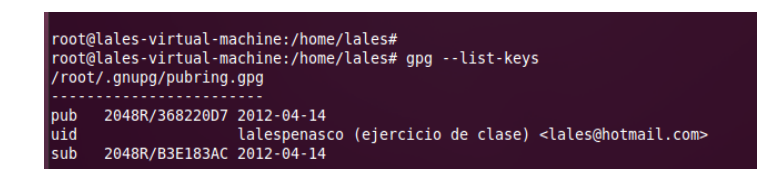

**MARÍA ÁNGELES PEÑASCO SÁNCHEZ – ACTIVIDAD 3 – TEMA 2 - SAD**